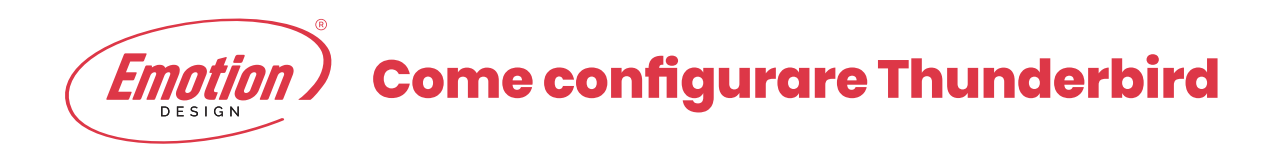

**1.** Apri Thunderbird e dalla pagina iniziale clicca su **Email** sotto **Crea nuovo account**.

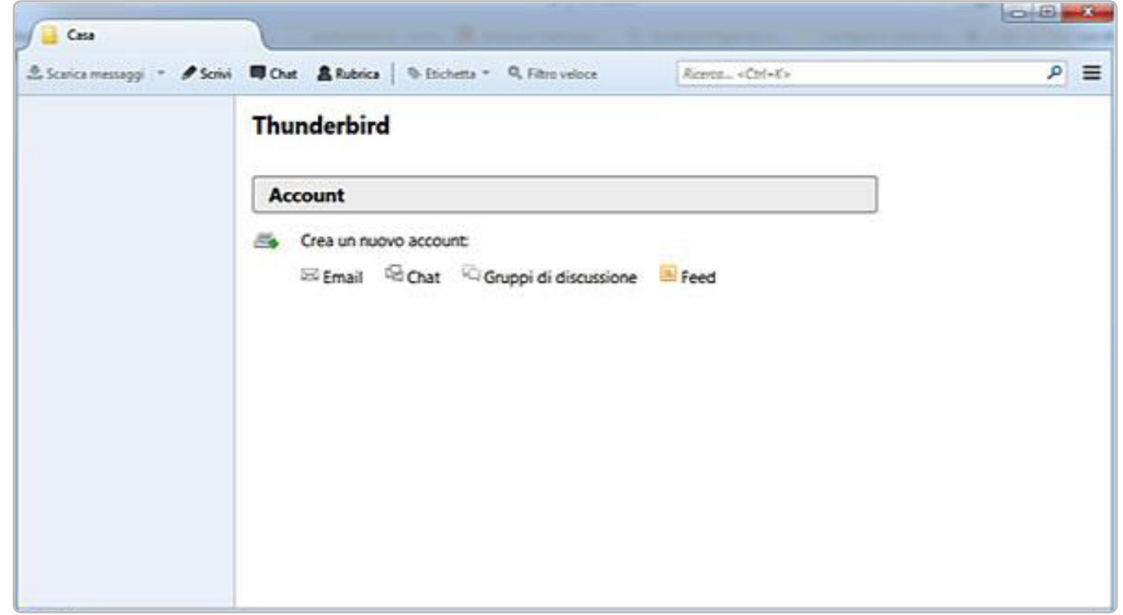

**2.** Si aprirà un popup: scegli la voce, in basso a sinistra, **"Saltare questo passaggio ed usare un indirizzo esistente"**

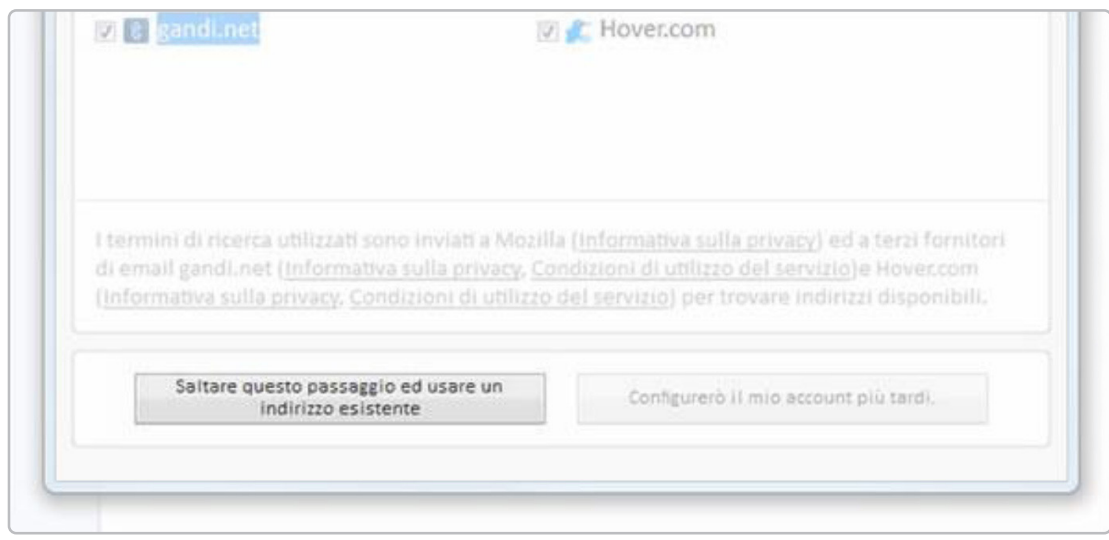

**3.** Inserisci:

il nome che verrà visualizzato come mittente delle email

l'indirizzo email per il quale stai configurando l'account

la password

## clicca su **"Continua"**

Thunderbird cercherà di rilevare automaticamente le impostazioni del server

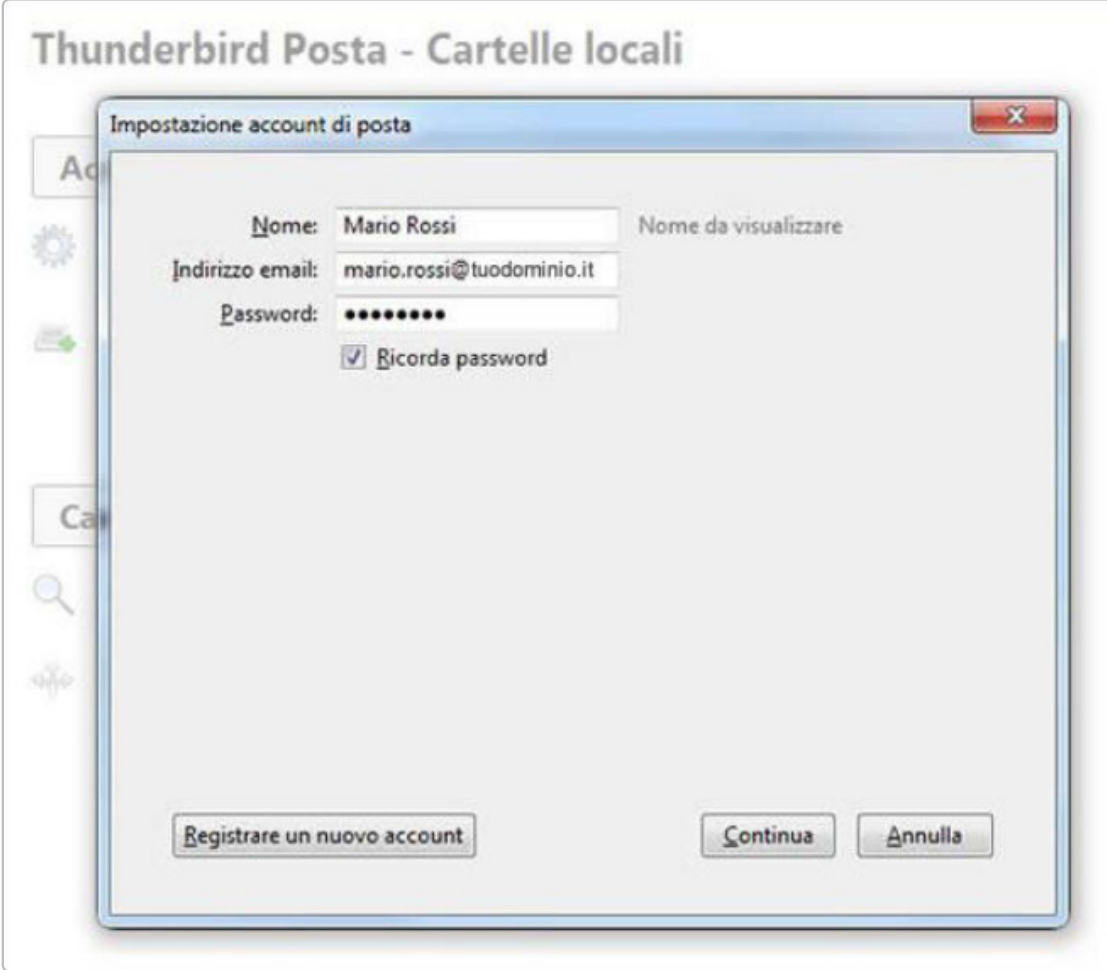

**In entrata** *(fig. 1).*

- Seleziona "**IMAP**" nel menu a tendina del protocollo
- Inserisci il nome server
- Nel campo Porta inserisci "**143**"
- Nel menu di SSL scegli "**Nessuna**"
- Nel menu denominato Autenticazione scegli "**Password normale**"

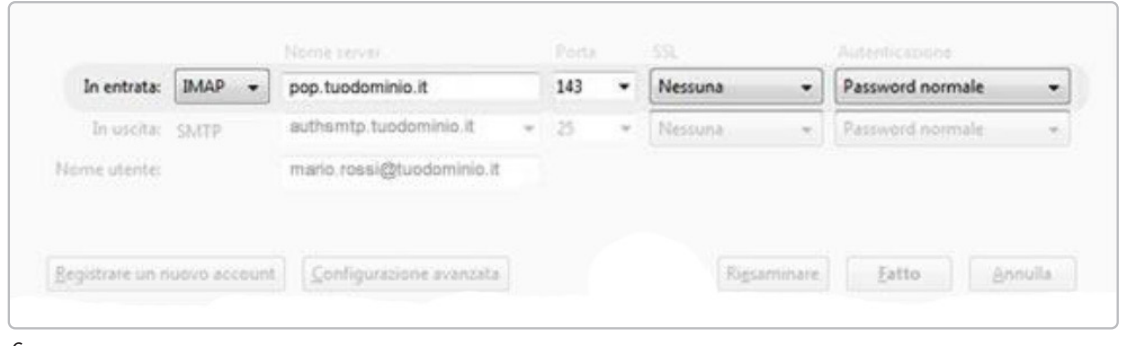

*fig.1*

## **In uscita** *(fig. 2).*

Seleziona "**SMTP**" nel menu a tendina del protocollo

- Inserisci il nome server
- Nel campo Porta inserisci "**25**". Se dovesse risultare bloccata, puoi inserire in alternativa la porta **587**
- Nel menu di SSL scegli "**Nessuna**"
- Nel menu denominato Autenticazione scegli **Password normale**"
- Nel campo "**Nome Utente**" inserisci "**l'indirizzo email per il quale stai configurando l'account**" (es: mario.rossi@tuodominio.it)
- clicca su "**Fatto**"

La finestra visualizzata verrà automaticamente chiusa dal client

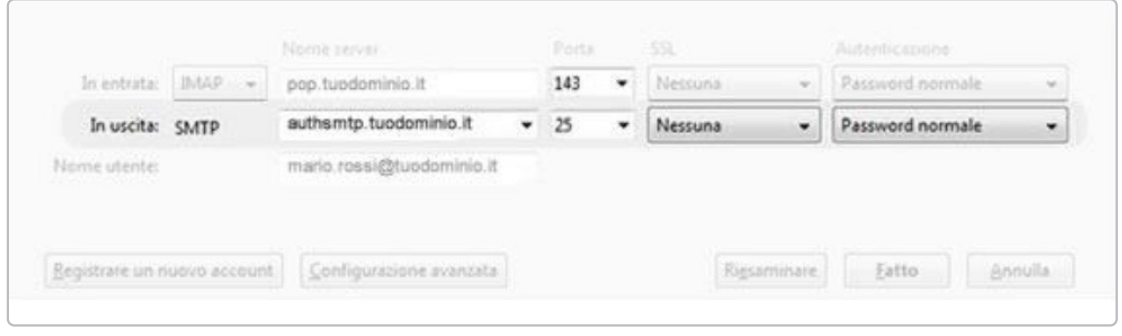

*fig.2*

**4.** Accetta il protocollo di sicurezza, spuntando la voce "Sono consapevole dei rischi" e cliccando su "**Fatto**"

Questo messaggio appare perché la connessione con il server per la posta in entrata non avviene tramite un certificato SSL, ma non esiste alcun rischio se si è scelta una password sicura per la casella di posta elettronica. Sono da evitare, ad esempio, password troppo semplici come il nome dominio, le date di nascita ecc...

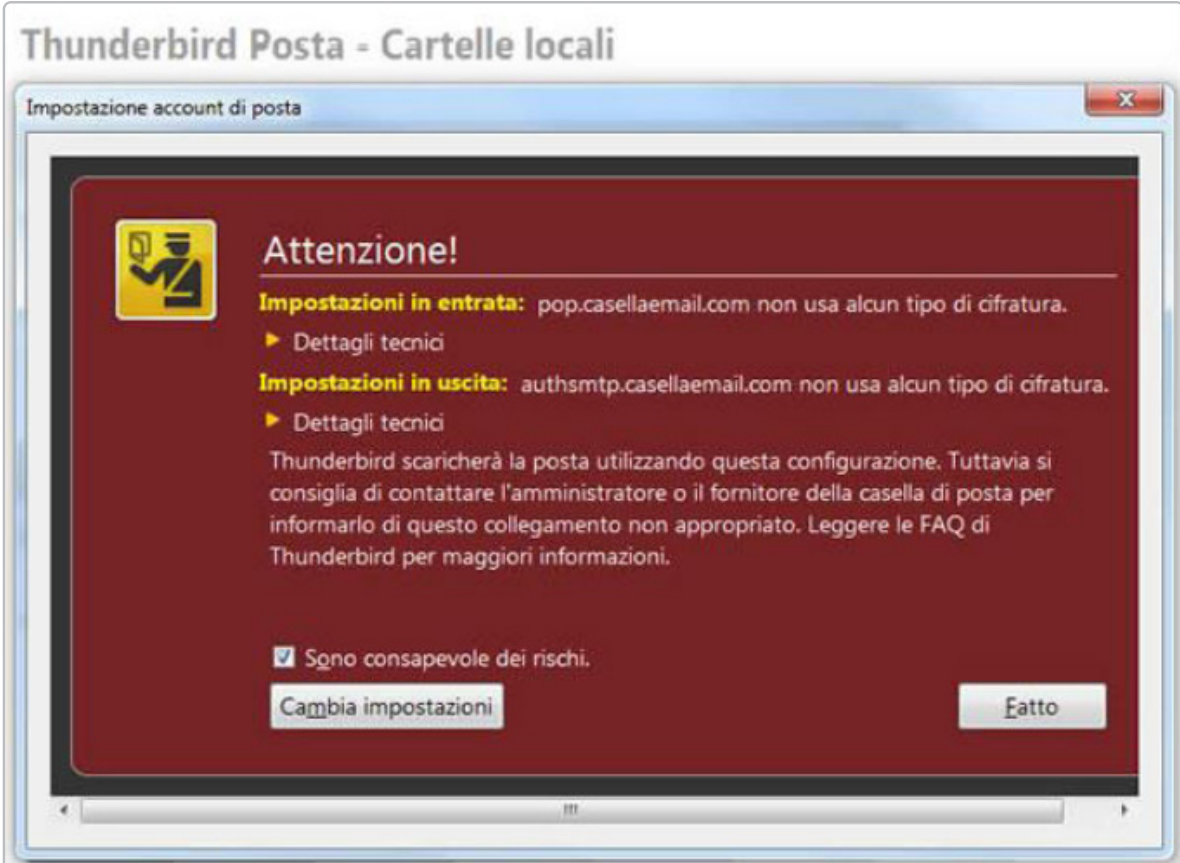

La configurazione è terminata